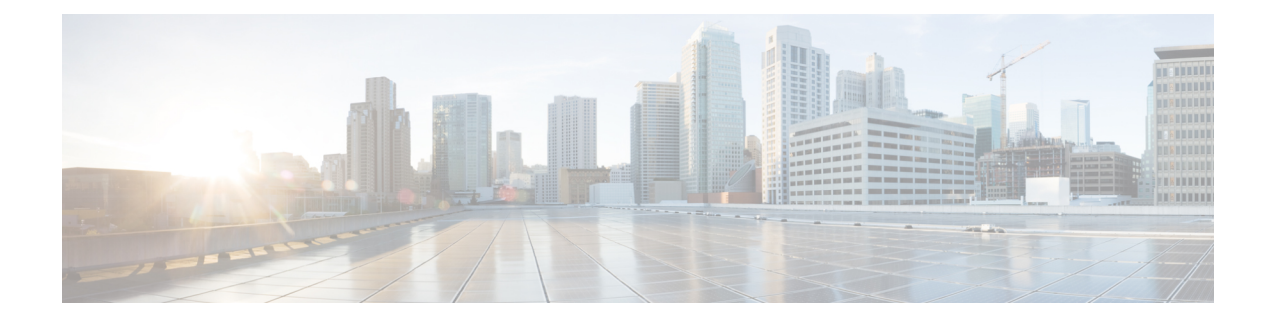

# **Interface du bureau Cisco Finesse**

- Finesse Agent Desktop, à la page 1
- Poste de travail du superviseur Finesse, à la page 4
- Minuteurs des appels et d'état, à la page 6
- Comportement du bureau Finesse, à la page 7
- Basculement du bureau Finesse, à la page 14
- Un bureau Finesse ou une session Finesse IPPA par agent, à la page 14
- Prise en charge multiligne, à la page 15
- Accessibilité, à la page 15
- Accéder aux Raccourcis clavier, à la page 22

# **Finesse Agent Desktop**

La figure suivante affiche le bureau d'agent Cisco Finesse tel qu'il apparaît lorsque vous vous connectez pour la première fois.Votre état initial est Non prêt.

## **Illustration 1 : Cisco Finesse Agent Desktop**

| abab.<br>cisco | Cisco Finesse    | O, Not Ready<br>0:03:58 | $\sim$   |          |            |          |             |            |                 | $\mathbf{G}^{\prime}$<br>m |  |  |
|----------------|------------------|-------------------------|----------|----------|------------|----------|-------------|------------|-----------------|----------------------------|--|--|
|                | Queue Statistics |                         |          |          |            |          |             |            |                 |                            |  |  |
| m<br>Home      | Queue Name       | # Calls                 | Max Time | Ready    | Not Ready  | Active   |             | WrapUp     |                 |                            |  |  |
|                |                  |                         |          |          |            | In       | Out         | Other      | Ready (Pending) | Not Ready (Pending)        |  |  |
|                | UCM_PG           | $^{\circ}$              | 00:00:00 | $\theta$ | $^{\circ}$ | $\circ$  | $\sim$ $-$  | $\sim$ $-$ | $^{\circ}$      | $\circ$                    |  |  |
| $\odot$        | MRD2_PG          | $\circ$                 | 00:00:00 | $\sim$   | $\circ$    | $\Omega$ | $-$         | $-$        | $\circ$         | $\Omega$                   |  |  |
|                | mark             | $\Omega$                | 00:00:00 | $\theta$ | $^{\circ}$ | $\Omega$ | <b>ALC:</b> | --         | $^{\circ}$      | $\Omega$                   |  |  |
| My History     | Func.Agents.SG   | $^{\circ}$              | 00:00:00 |          | $^{\circ}$ | $\Omega$ |             | $\alpha$   | $^{\circ}$      | $\circ$                    |  |  |

**Remarque** Cisco Finesse a fait l'objet d'une actualisation de l'expérience utilisateur dans la version 12.0 (1).

Après vous être connecté, vous pouvez modifier votre statut en Prêt pour vous rendre disponible pour les appels.Les boutons de la zone de contrôle des appels évoluent en fonction de la situation.

Par exemple, les boutons suivants sont disponibles dans les situations décrites :

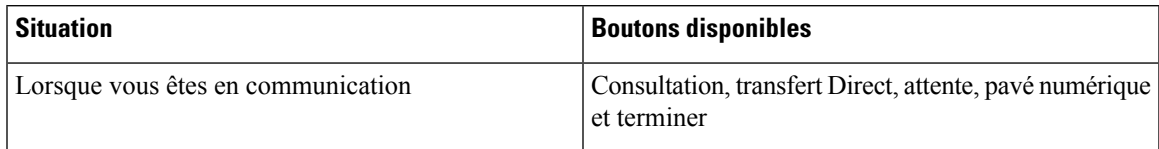

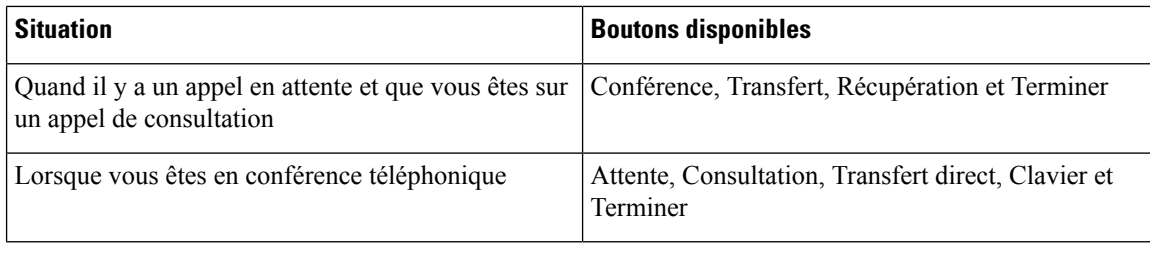

#### **Remarque**

Les contrôles de poste de travail de l'agent Finesse doivent être préférés au périphérique téléphonique de l'agent pour les opérations de contrôle des appels, afin que l'agent bénéficie d'une expérience plus robuste et plus efficace.

Pour plus d'informations sur les périphériques pris en charge, reportez-vous à la matrice de compatibilité de *contact Center Enterprise* à l'adresse [https://www.cisco.com/c/en/us/support/customer-collaboration/](https://www.cisco.com/c/en/us/support/customer-collaboration/unified-contact-center-enterprise/products-device-support-tables-list.html) [unified-contact-center-enterprise/products-device-support-tables-list.html](https://www.cisco.com/c/en/us/support/customer-collaboration/unified-contact-center-enterprise/products-device-support-tables-list.html).

Le bureau d'agent Finesse offre les fonctionnalités immédiates suivantes :

- Contrôle de base des appels : répondre à des appels, les mettre en attente, les récupérer, les terminer et passer des appels.
- Les Notifications d'alerte : notification qui vous informe de tous les appels vocaux lorsque la fenêtre du bureau Finesse ou l'onglet est inactif.
- Notifications de bureau :
	- Pour les appels vocaux entrants : une fenêtre contextuelle avec les détails du client configurés s'affiche avec le bouton de la réponse.
	- Pour les appels sortants initiés par une campagne : une fenêtre contextuelle avec les détails du client configurés s'affiche avec les boutons Accepter ou Refuser
- Contrôle avancé des appels : réaliser un appel de consultation et le transférer ou le transformer en conférence téléphonique après la consultation.
- Minuteurs d'état de l'agent et d'appels : le minuteur d'état de l'agent indique la durée à l'état Prêt ou Non prêt.Le minuteur d'appels indique la durée totale des appels, la durée en attente et post-appel.
- Transfert en une seule étape : transférer un appel sans devoir d'abord lancer un appel de consultation.
- Prévisualisation des appelssortants: prévisualiser l'information client de l'appel avant de choisir d'accepter, de rejeter ou de clore le contact.
- Planification d'un rappel : planifier un rappel pour un composeur d'appels sortants pour rappeler un client à un moment plus opportun.
- Prévisualisation des appels de rappel sortants personnels : après avoir prévisualisé un appel de rappel personnel, vous pouvez choisir d'accepter ou de rejeter le contact.
- Appels sortants de prévisualisation directe : prévisualiser l'information client de l'appel avant de choisir d'accepter, de rejeter ou de clore le contact.
- Reclassement d'un appel sortant de prévisualisation directe : si vous ne parvenez pas à joindre le client, vous pouvez reclasser l'appel en tant que Répondeur, Fax/Modem, Occupé ou Numéro non valide.
- Envoi de caractères DTMF : envoie des caractères DTMF pour interagir avec un système IVR.
- Codes raison Non prêt et Déconnexion : raisons pour lesquelles vous modifiez votre état en Non prêt ou Déconnexion (votre administrateur définit ces raisons).
- Motifs Post-appel : motif du traitement Post-appel de chaque appel (votre administrateur définit les motifs post-appel).
- Annuaires : liste des contacts à partir de laquelle vous pouvez en sélectionner un pour l'appeler.Votre administrateur définit les contacts répertoriés dans votre annuaire.

Tout nom de contact qui dépasse la largeur prédéfinie (170 pixels) comportera des points de suspension et une info-bulle pour afficher le nom complet.

- Flux de travail : votre administrateur peut définir des flux de travail qui sont déclenchés par des événements d'appel et de canaux numériques (par exemple, votre administrateur peut créer un flux de travail qui provoque l'ouverture d'une fenêtre de navigateur sur votre bureau lorsque vous recevez un appel).
- Prise en charge de la langue : si votre administrateur a installé des packs de langue Finesse, lorsque vous vous connectez à Finesse, vous pouvez choisir la langue du bureau parmi une liste de langues prises en charge.
- Codes de raison système : en raison d'événements générés par le système, votre état peut changer à l'état Non prêt ou Déconnexion utilisant des codes de raison générés par le système.Dans ce cas, l'état de l'agent s'affiche en jaune.
- Conversation de bureau : vous pouvez discuter avec d'autres agents, superviseurs, ou avec d'autres experts techniques de l'entreprise.
- Passer un appel : vous pouvez passer un appel à partir du clavier de numérotation, en saisissant le numéro ou à l'aide de l'option en un seul clic du répertoire téléphonique.
- Message de l'équipe : les équipes peuvent afficher les messages envoyés par leurs superviseurs respectifs et agir en conséquence.
- Sélection du périphérique de l'agent : les agents peuvent sélectionner le périphérique de téléphonie lors de la connexion au bureau Cisco Finesse.

La fonctionnalité effectivement disponible dépend de ce que votre administrateur a configuré.Par exemple, si votre administrateur n'a pas défini de motifs Post-appel, vous ne pouvez pas choisir de motif Post-appel.

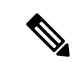

**Remarque**

Unified CCE utilise un codage ASCII (8 bits), tandis que Finesse utilise un codage UTF-8 (32 bits), le champ Prénom dans la fenêtre de contrôle des appels est tronqué à seulement 16 caractères.

#### **Gadget des statistiques de file d'attente Finesse**

Le bureau d'agent Finesse offre également un gadget Statistiques de file d'attente.Le gadget Statistiques de file d'attente affiche des informations sur les files d'attente auxquelles vous êtes affecté.Vous pouvez cliquer sur les en-têtes de colonne pour trier les informations par ordre croissant ou décroissant. Le gadget Statistiques de file d'attente fournit des informations sur les points suivants :

- Nom de la file d'attente : nom de la file d'attente.
- Nombre d'appels : nombre d'appels en attente dans la file d'attente.
- Durée maximale : durée passée par l'appel le plus ancien dans la file d'attente.
- Prêt : nombre d'agents affectés à la file d'attente qui sont à l'état Prêt.
- Non prêt : nombre d'agents affectés à la file d'attente qui sont à l'état Non prêt.
- Actif
	- Entrant : nombre d'agents affectés à la file d'attente qui traitent des appels entrants.
	- Sortant : nombre d'agents affectés à la file d'attente qui traitent des appels sortants.
	- Autre : nombre d'agents affectés à la file d'attente qui traitent des appels de consultation interne.
- Post-appel
	- Prêt (En attente) : nombre d'agents affectés à la file d'attente qui passeront à l'état Prêt lorsque le traitement Post-appel sera terminé.
	- Non prêt (En attente) : nombre d'agents affectés à la file d'attente qui passeront à l'état Non prêt lorsque le traitement Post-appel sera terminé.

Pour plus d'informations sur la façon dont le gadget Statistiques de file d'attente collecte et affiche les statistiques, consultez la description du gadget fournie dans Poste de travail du superviseur Finesse, à la page 4.

## **Poste de travail du superviseur Finesse**

La figure suivante affiche le bureau Cisco Finesse du superviseur.

**Illustration 2 : Poste de travail du superviseur Finesse**

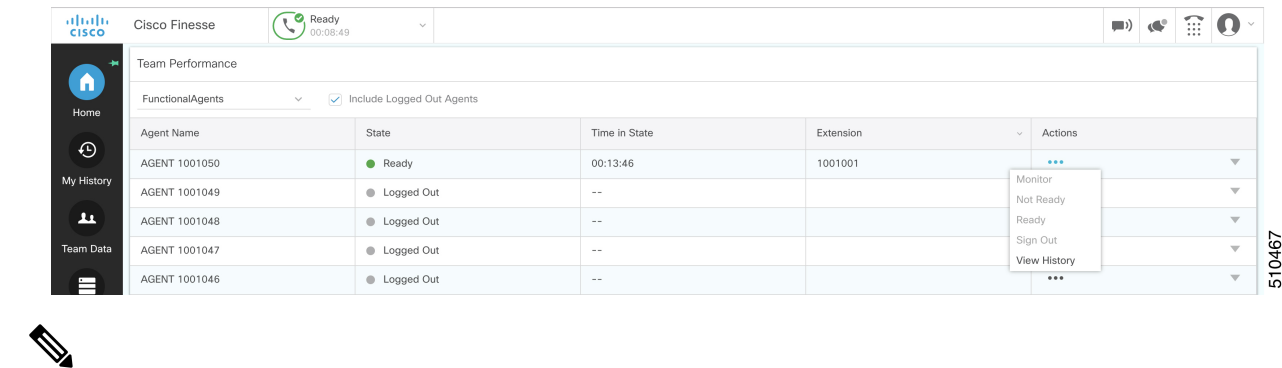

**Remarque** Cisco Finesse a fait l'objet d'une actualisation de l'expérience utilisateur dans la version 12.0 (1).

Le poste de travail du superviseur Finesse fournit des fonctionnalités de contrôle d'appel et les éléments suivants :

- Gadget des performances de l'équipe
- Gadget des statistiques de file d'attente
- Message de l'équipe

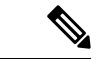

#### **Remarque**

Pour vous assurer que toutes les fonctions du poste de travail du superviseur Finesse fonctionnent correctement, vous devez désactiver les bloqueurs de fenêtres contextuelles.

### **Gadget des performances de l'équipe**

Sur le Gadget des performances de l'équipe, vous pouvez sélectionner une équipe à partir d'une liste des équipes qui vous sont assignées. Vous pouvez afficher les agents de cette équipe, leur état actuel, la durée dans l'état, leur l'historique des appels récents et historique des états, et leur poste. Cliquez sur les en-têtes de colonne pour trier l'information par Nom d'agent, État, Durée dans l'état, ou Poste.

Le champ Durée dans l'état est actualisé toutes les 10 secondes. Lorsque l'état d'un agent est modifié, le serveur Finesse envoie une notification d'état d'agent et le minuteur se remet à zéro. Une modification de l'état d'un agent comprend le passage de l'état Non prêt avec un code motif à l'état Non prêt avec un nouveau code motif.

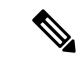

#### **Remarque**

Pour l'agent déconnecté, le champ **Duréedansl'état** indique la durée totale depuis que l'agent a été déconnecté. Pour l'heure dans l'état déconnecté à afficher, l'agent doit être connecté ou modifié l'état au moins une fois via le bureau Finesse ou via d'autres applications valider le redémarrage du serveur Finesse. Si ce n'est pas le cas, ce champ affiche une valeur vierge.

Le Gadget des performances de l'équipe fournit également les fonctionnalités suivantes :

- Surveillance silencieuse : surveiller en silence un appel de l'agent.
- Forcer un changement d'état : forcer un agent à l'état Prêt ou Non prêt, ou déconnecter un agent.

Lorsque vous surveillez en silence un agent, un bouton **Intervention** apparaît dans la zone de contrôle des appels. Cliquez sur ce bouton pour intervenir dans un appel entre l'agent et le client. Après être intervenu, vous pouvez choisir d'intercepter l'appel en interrompant l'agent.

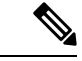

#### **Remarque**

Comme Unified CCE utilise un codage ASCII (8 bits), tandis que Finesse utilise un codage UTF-8 (32 bits), le champ Prénom dans la fenêtre de performances de l'équipe est tronqué à seulement 16 caractères.

## **Gadget des statistiques de file d'attente Finesse**

Le gadget Statistiques de file d'attente affiche une liste des files d'attente dont vous êtes responsable. Cliquez sur les en-têtes de colonne pour trier les informations par ordre croissant ou décroissant.

Le gadget Statistiques de file d'attente fournit les colonnes suivantes :

- Nom de la file d'attente : nom de la file d'attente.
- Nombre d'appels : nombre d'appels en attente dans la file d'attente.
- Durée maximale : durée passée par l'appel le plus ancien dans la file d'attente.
- Prêt : nombre d'agents affectés à la file d'attente qui sont à l'état Prêt.
- Non prêt : nombre d'agents affectés à la file d'attente qui sont à l'état Non prêt.

• Actif

- Entrant : nombre d'agents affectés à la file d'attente qui traitent des appels entrants.
- Sortant : nombre d'agents affectés à la file d'attente qui traitent des appels sortants.
- Autre : nombre d'agents affectés à la file d'attente qui traitent des appels de consultation interne.
- Post-appel
	- Prêt (En attente) : nombre d'agents affectés à la file d'attente qui passeront à l'état Prêt lorsque le traitement Post-appel sera terminé.
	- Non prêt (En attente) : nombre d'agents affectés à la file d'attente qui passeront à l'état Non prêt lorsque le traitement Post-appel sera terminé.

Les remarques suivantes fournissent des informations supplémentaires sur la façon dont le gadget Statistiques de file d'attente collecte et affiche les statistiques :

- Finesse ne calcule pas les statistiques de file d'attente, mais reçoit à la place les statistiques de file d'attente de Unified CCE.
- Finesse n'affiche paslesstatistiques de file d'attente pour la file d'attente par défaut (groupe de compétences par défaut sur Unified CCE).
- La statistique Appels sortants actifs comprend les agents en conversation sur des appels sortants passés par ces agents. Elle inclut également les appels non acheminés passés à des périphériques externes qui ne sont pas surveillés par Unified CM et à des périphériques dans un autre cluster Unified CM. Elle ne comprend pas les agents sur des appels d'options sortants.
- Si un agent passe un appel direct au poste d'un autre agent, Unified CCE incrémente la statistique Appels sortants actifs pour la file d'attente par défaut (groupe de compétences). Toutefois, Finesse n'affichant pas les statistiques de file d'attente pour la file d'attente par défaut, les statistiques Appels sortants actifs ne changent pas pour les files d'attente Finesse auxquelles l'agent est affecté.

## **Message de l'équipe**

Les superviseurs peuvent diffuser des messages à leurs équipes. Les équipes peuvent afficher les messages envoyés par leurs superviseurs respectifs et prendre les mesures nécessaires. Il s'agit d'une communication unidirectionnelle des superviseurs vers leurs équipes.

# **Minuteurs des appels et d'état**

Le minuteur d'état de l'agent apparaît à côté de la liste déroulante État de l'agent lorsque vous êtes en état Non prêt ou Prêt et est mis à jour toutes les secondes. Ce compteur est mis à jour toutes les secondes et le format est mn:s. Si vous êtes dans un état depuis plus d'une heure, le format passe à hh:mm:ss (par exemple, 05:25 ou 01:10:25).

Lorsque vous changez d'état (par exemple, de Non prêt à Prêt ou changez le code raison à Non prêt), le minuteur est réinitialisé à 00:00.

Le bureau Finesse fournit des minuteurs d'appel au moyen du gadget Contrôle des appels (au format mm:ss). Les minuteurs d'appels fournissent les informations suivantes :

- Durée totale de l'appel : indique la durée de l'appel en cours.
- Temps d'attente : Indique le total des appels sur le temps d'attente. Lorsque vous placez un appel en attente, ce minuteur affiche le temps d'attente, suivi de la durée totale de l'appel entre parenthèses.
- Durée post-appel : indique la durée que vous avez passée en état de traitement Post-appel. Si vous devez effectuer un traitement post-appel, vous passez à l'état Post-appel lorsque l'appel est terminé. Selon la configuration effectuée par l'administrateur, le minuteur peut soit compter à rebours, soit compter la durée.

Si l'appel dépasse une heure, le minuteur continue à afficher en minutes et secondes. Par exemple, pour 1 heure et 15 secondes, le compteur affiche 60:15.

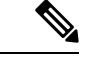

**Remarque**

Si le serveur Finesse ne peut pas calculer avec précision la durée de l'état ou la durée d'appel (dans certaines conditions de basculement par exemple), le minuteur affiche « - -:- - ».

# **Comportement du bureau Finesse**

Si le bureau Cisco Finesse n'est pas la fenêtre active et que vous recevez un appel entrant sur le bureau, le bureau Finesse devient la fenêtre active ou clignote dans la barre des tâches. Le comportement du bureau Cisco Finesse varie en fonction du navigateur utilisé et du nombre d'onglets ouverts.

Si vous actualisez le navigateur lorsqu'un gadget est agrandi, le gadget reprend sa taille précédente.

## **Notification d'alerte**

En cas d'appel entrant et si la fenêtre ou l'onglet du bureau Cisco Finesse est inactif, Finesse affiche une notification avec les détails de l'appel. Pour restaurer le bureau Finesse, cliquez sur la notification.

Le système d'exploitation contrôle la position de la notification et peut afficher celle-ci dans l'un des quatre angles de l'écran de l'ordinateur.

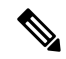

**Remarque** Microsoft Internet Explorer ne prend pas en charge les notifications d'alerte.

## **Paramètres du navigateur pour Chrome**

Il se peut que les notifications d'alerte ne s'affichent pas dans le navigateur Chrome pour Windows 10, mais dans le centre d'action de notification. Pour afficher les notifications sur votre bureau et non dans le centre d'action de notification, désactivez la fonctionnalité **Activer les notifications natives** dans le navigateur Chrome (version 86 et versions antérieures). Les notifications, affichées sur votre bureau, sont au format natif.

- **1.** Ouvrez Chrome et saisissez chrome://flags/#enable-native-notifications
- **2.** Appuyez sur la touche **Entrée** du clavier.
- **3.** Sélectionnez l'option **Désactivé** dans la liste déroulante de la boîte de dialogue étiquetée.
- **4.** Cliquez sur **Redémarrer maintenant**.

Les notifications s'affichent sur votre bureau au format natif.

## **Gadgets multi-onglets**

Le bureau Finesse prend en charge l'accès à plusieurs gadgets via des onglets au sein d'un gadget unique appelé gadget multi-onglets.Le gadget multi-onglets permet de restituer des gadgets dans une vue de bureau unique, offrant ainsi plus d'informations aux agents et aux superviseurs de manière concise et facilement accessible.Les agents et les superviseurs n'ont pas besoin de faire défiler la page ou de basculer entre les onglets des conteneurs du bureau pour afficher des informations supplémentaires.

Le gadget multi-onglets peut héberger n'importe quel gadget pris en charge par le bureau, à l'exception des gadgets Fonctionnalités avancés et Gestion des discussions et des courriers électroniques.Plusieurs instances de gadgets multi-onglets sont prises en charge, ce qui permet aux agents et aux superviseurs d'empiler les gadgets pour personnaliser leur bureau.

Les fonctionnalités principales du gadget multi-onglets sont les suivantes :

- Les gadgets de niveau page et autres types de gadgets peuvent être hébergés côte à côte en tant qu'onglets dans le gadget à multi-onglets.
- Les onglets de gadget peuvent être déplacés par glisser et déposer à différents endroits dans l'en-tête de gadget multi-onglets.
- Les touches de raccourci peuvent être utilisées pour basculer entre les gadgets dans le gadget multi-onglets.
- Les gadgets individuels d'un gadget multi-onglets peuvent avoir des hauteurs différentes qui sont définies par l'administrateur de Cisco Finesse dans la disposition du bureau.Toutefois, il est possible qu'un agent active une hauteur commune pour tous les gadgets à l'aide du bouton à bascule **Hauteur dynamique**.
- Le gadget de contrôle d'appel peut être hébergé sous la forme d'un onglet dans le gadget multi-onglets.
- Il est possible d'afficher ou de masquer des gadgets en fonction du contexte du bureau, à l'aide des API.Pour plus d'informations , consultez la section consacrée aux *Gadgets multi-onglets* dans le *Guide du développeur des services Web Cisco Finesse* à l'adresse [https://developer.cisco.com/docs/finesse/.](https://developer.cisco.com/docs/finesse/)
- Il est possible d'afficher ou de masquer les notifications pour contrôler l'attention des utilisateurs, à l'aide des API.Pour plus d'informations , consultez la section consacrée aux *Gadgets multi-onglets* dans le *Guide du développeur des services Web Cisco Finesse* à l'adresse [https://developer.cisco.com/docs/](https://developer.cisco.com/docs/finesse/) [finesse/.](https://developer.cisco.com/docs/finesse/)
- Par défaut, sept onglets de gadget peuvent apparaître dans l'en-tête du gadget multi-onglets.Les onglets supplémentaires sont déplacés dans la liste déroulante du sélecteur d'onglets.

La figure ci-dessous montre les configurations par défaut du Bureau Finesse contenant le gadget multi-onglets.

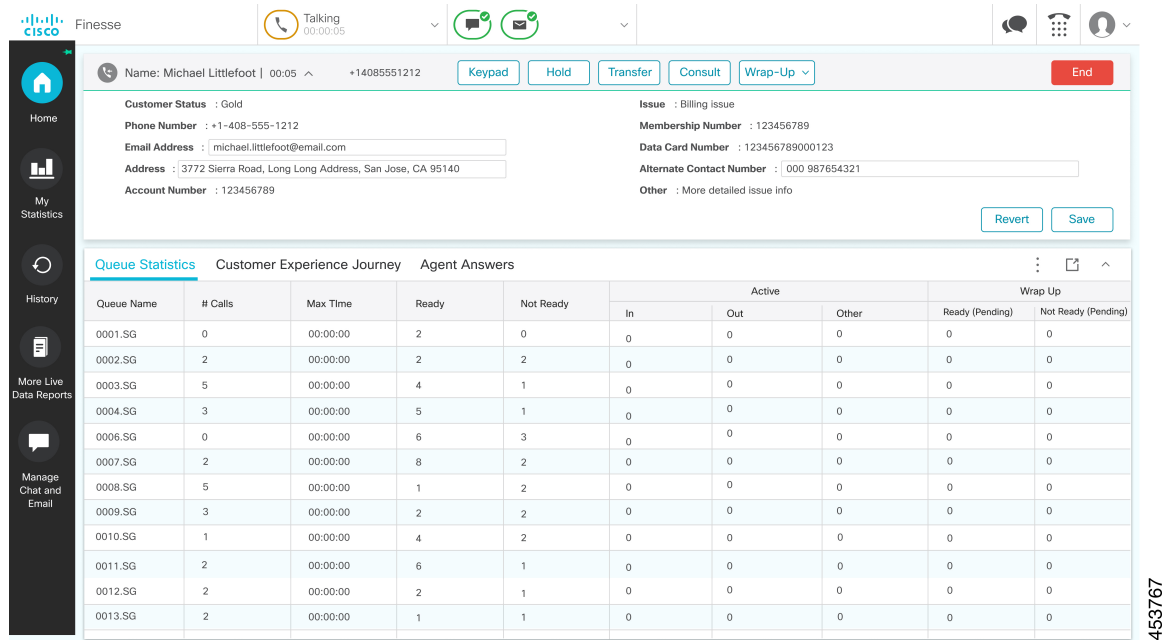

#### **Illustration 3 : Gadgets multi-onglets**

### **Ordre des onglets des gadgets multi-onglets**

La fonctionnalité de gadget multi-onglets permet aux agents et aux superviseurs d'afficher plusieurs gadgets au sein d'une vue unique.La séquence des onglets est basée sur la disposition du bureau configurée par l'administrateur.Lorsque des agents et dessuperviseursse connectent pour la première fois, le gadget configuré comme **gadget par défaut** dans la disposition du bureau apparaît comme le plus à gauche et est mis en évidence par défaut.Les gadgets peuvent être réordonnés en lesfaisant glisser.Pour un agent ou un superviseur donné, cet ordre est conservé lors des déconnexions lorsque le même navigateur est utilisé (le cache du navigateur ne doit pas être effacé).En cas de modification de la disposition du bureau par l'administrateur, l'ordre des onglets est rétabli à la disposition par défaut lors de la session suivante ou lorsque la page est rechargée.

## **Comportement de la fonction multi-onglets lors de la commutation entre les onglets des conteneurs du bureau**

Lorsque vous basculez l'onglet conteneur du Bureau à l'aide de la barre de navigation, seuls les gadgets de niveau page sont conservés dans le gadget multi-onglets.Les autres gadgets sont remplacés par un nouvel ensemble de gadgets configurés pour le nouvel onglet de conteneur du bureau.

Par exemple, lorsque les agents et les superviseurs naviguent à partir de l'onglet de conteneur du bureau **Accueil** vers l' onglet de conteneur du bureau **Mon historique**, les gadgets de niveau page restent les mêmes.Toutefois, le gadget spécifique au conteneur de bureau **Rapport de statistiques de CSQ d'agent** est remplacé par le gadget **Historique des appels récents**.

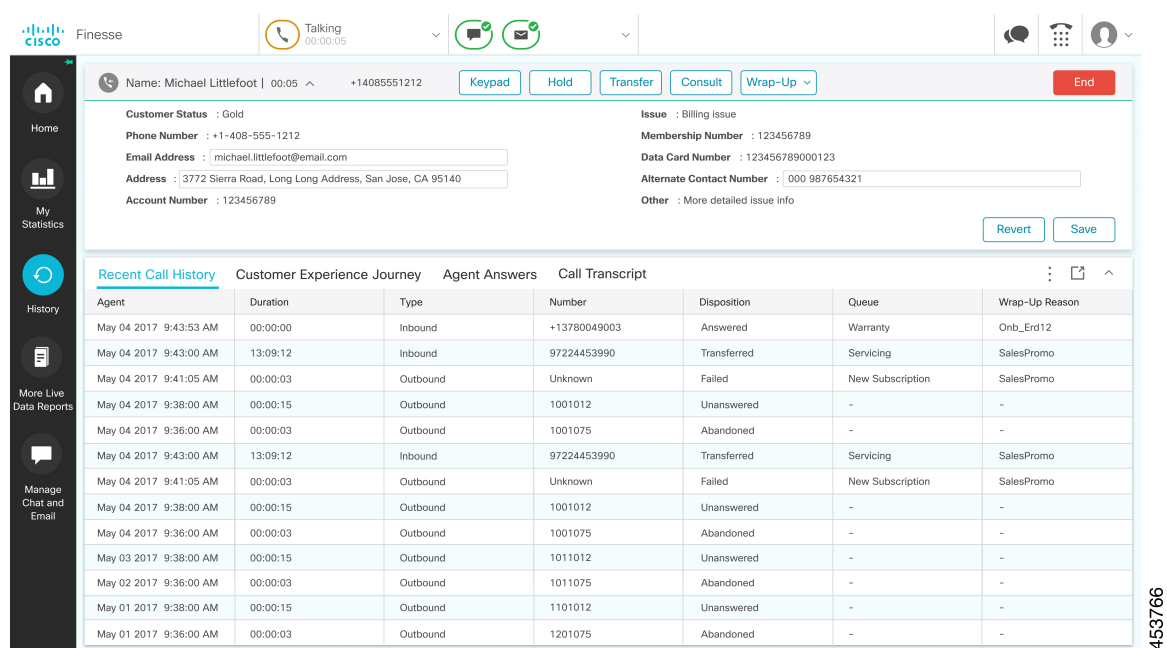

#### **Illustration 4 : Histoire**

#### **Réinitialiser l'ordre des onglets**

Le bouton **Réinitialiser l'ordredes onglets** permet de modifier la séquence des onglets des gadgets et le faire correspondre à l'ordre par défaut configuré par l'administrateur Cisco Finesse.

## **Hauteur dynamique**

Le bouton à bascule **Hauteur dynamique** détermine si les gadgets individuels d'un gadget multi-onglets ont des hauteurs différentes (comme configuré par l'administrateur Cisco Finesse) ou conservent une hauteur commune.

Si le bouton à bascule **Hauteur dynamique** est activé, les gadgets individuels d'un gadget multi-onglets adoptent la hauteur respective configurée par l'administrateur Cisco Finesse.

Si le bouton à bascule **Hauteur dynamique** est désactivé, tous les gadgets individuels d'un gadget multi-onglets conservent une hauteur commune.Une barre de défilement peut s'afficher pour les gadgets dont le contenu est supérieur à la hauteur commune configurée.

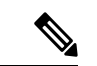

La fonctionnalité de hauteur dynamique n'est pas disponible ou désactivée dans les scénarios suivants : **Remarque**

- Lorsque la fonction glisser-déposer est activée.
- Lorsque la vue agrandie est sélectionnée, où le gadget reste agrandi lors de la bascule entre les onglets.
- Lorsque le gadget est réduit et que le contenu du gadget n'est pas affiché.

## **Glisser-déposer**

Grâce à la fonction de gadget multi-onglets, les agents et les superviseurs peuvent faire glisser et déposer les onglets du gadget entre eux dans l'en-tête du gadget multi-onglets.Sélectionnez un gadget en cliquant sur l'onglet d'un gadget.Faites glisser le gadget et déposez-le à l'emplacement souhaité dans l'en-tête du gadget

multi-onglets.L'ordre des gadgets déplacés par les agents et les superviseurs est conservé au cours des basculements et des redémarrages du navigateur.Cet ordre peut être supprimé à l'aide du bouton **Réinitialiser l'ordredes onglets**.Cet ordre est perdu lorsque des agents et dessuperviseurs basculent vers un autre navigateur ou lorsque le cache du navigateur est effacé.

### **Liste déroulante**

Lorsqu'il y a plus de gadgets dans l'en-tête que spécifié par la propriété du bureau

**maxTabsOnTabbedGadgetHeader**, une icône de la liste déroulante s'affiche en regard du nom du dernier gadget visible (plus d'informations, reportez-vous au chapitre *Cisco finesse CLI* du *Guide d'administration de Cisco Finesse* à l'adresse [https://www.cisco.com/c/en/us/support/customer-collaboration/finesse/](https://www.cisco.com/c/en/us/support/customer-collaboration/finesse/products-maintenance-guides-list.html) [products-maintenance-guides-list.html\)](https://www.cisco.com/c/en/us/support/customer-collaboration/finesse/products-maintenance-guides-list.html).Lorsque vous cliquez sur l'icône, les autres onglets sont affichés dans la liste déroulante et peuvent être utilisés pour activer l'un des onglets nécessaires.L'icône de la liste déroulante affiche un indicateur de notification lorsque l'un des onglets de gadget qui font partie de la liste déroulante affiche une notification.

## **Agrandissement et réduction**

La fonctionnalité de gadget multi-onglets prend en charge les options agrandir et réduire lorsqu'elle est configurée en tant que gadget de niveau de page ou de conteneur de bureau dansles paramètres de présentation par défaut.Une fois le gadget multi-onglets agrandi, il demeure agrandi même lorsque d'autres onglets sont activés.Les agents et les superviseurs peuvent restaurer la vue en sélectionnant le bouton Restaurer dans le menu multi-onglets.Lorsque l'on sélectionne l'élément de menu Réduire, il réduit la zone de contenu du gadget multi-onglets et ne conserve que l'en-tête contenant les onglets.

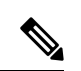

## **Remarque**

Les fonctions Agrandir et Réduire ne sont pas disponibles dans le gadget multi-onglets lorsque la fonction glisser-déplacer du Bureau est activée (pour plus d'informations sur l'activation de la fonction glisser-déplacer, reportez-vous à la section *Glisser-déposer et redimensionner un gadget ou un composant* dans le *Guide d'administration et d'exploitation de Cisco Unified Contact Center Express* à l'adresse [https://www.cisco.com/](https://www.cisco.com/c/en/us/support/customer-collaboration/unified-contact-center-express/products-maintenance-guides-list.html) [c/en/us/support/customer-collaboration/unified-contact-center-express/products-maintenance-guides-list.html](https://www.cisco.com/c/en/us/support/customer-collaboration/unified-contact-center-express/products-maintenance-guides-list.html)).

#### **Notifications de gadget multi-onglets**

Une notification s'affiche dans les gadgets pour alerter les agents et les superviseurs de nouvelles activités du gadget.Un petit point rouge s'affiche dans l'angle supérieur droit du nom du gadget pour informer les agents et les superviseurs des modifications de contenu dans le gadget.Lorsque le gadget fait partie de la liste déroulante, l'icône de notification apparaît dans le symbole de la liste déroulante.

La figure suivante illustre la fonctionnalité de notification des gadgets multi-onglets.

## **Illustration 5 : Notification**

### **Illustration 6 : Notification**

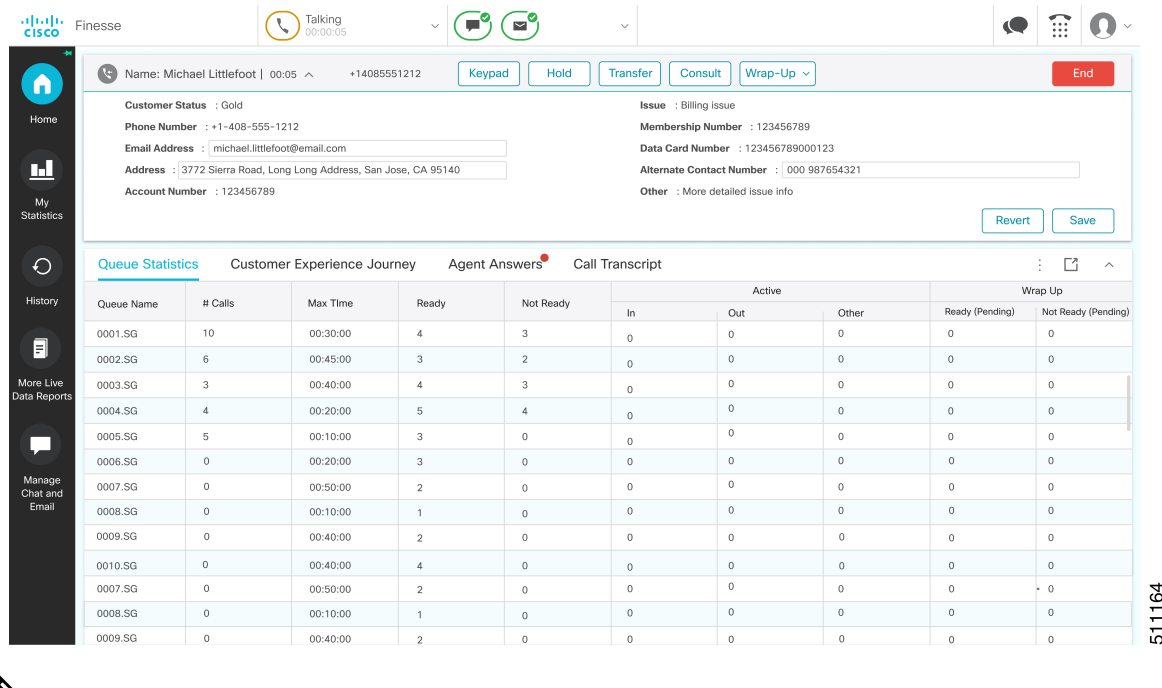

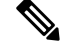

**Remarque** La fonctionnalité de notification n'est pas disponible pour les lecteurs d'écran.

## **Gadget de contrôle d'appels en mode multi-onglets**

Le gadget de contrôle d'appels du Bureau Finesse peut être hébergé sous la forme d'un onglet dans le gadget multi-onglets.Cela libère de l'espace dans la zone du bureau.Une fois inclus, le gadget de contrôle des appels est automatiquement masqué ou affiché, selon que l'appel est présent sur le bureau.Il affiche également les notifications pour les modifications apportées au contexte d'appel.

La figure suivante illustre le gadget de contrôle d'appel du Bureau placé dans un gadget multi-onglets.

Ш

#### **Illustration 7 : Gadget de contrôle d'appels en mode multi-onglets**

**Illustration 8 : Gadget de contrôle d'appels en mode multi-onglets**

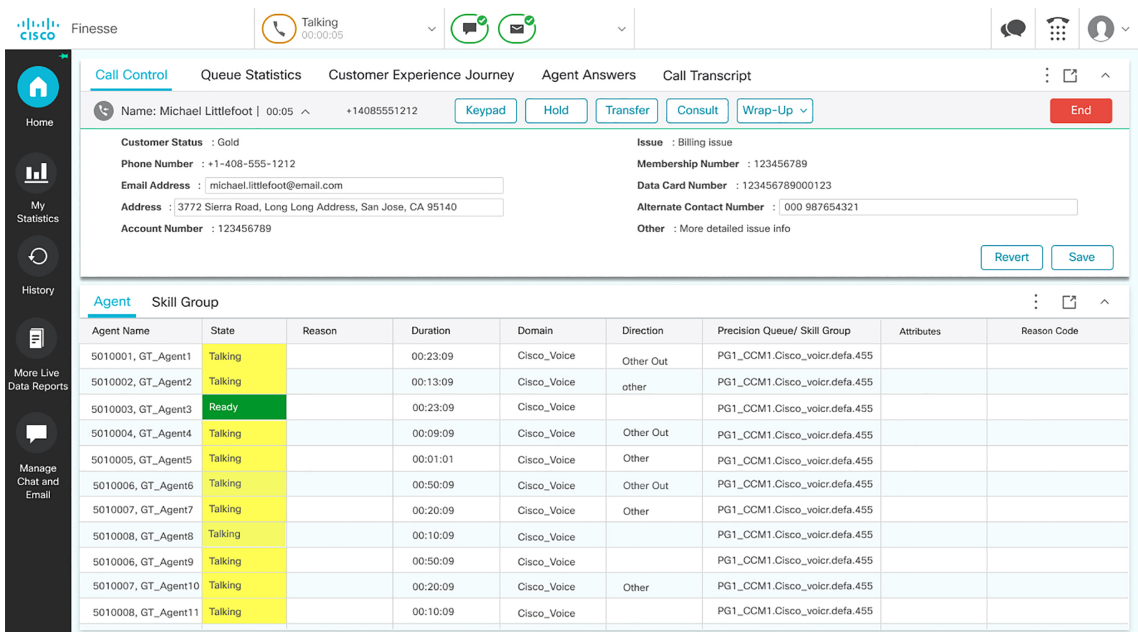

## **Notifications de contrôle d'appels dans les gadgets multi-onglets**

Lorsque le gadget de contrôle des appels est configuré comme étant l'un des gadgets multi-onglets, la notification s'affiche lors des scénarios suivants :

- Lorsqu'un agent répond à un appel entrant, accepte un appel sortant, ou compose un numéro.
- Si un agentse trouve dans un autre onglet lorsque l'appelse termine et que l'agent passe à l'état **Post-appel**
- Lorsqu'un agent applique une touche de raccourci, sauf dans la condition suivante : l'agent est dans un autre onglet, il n'y a qu'un seul appel que l'agent traite et la touche de raccourci **Fin d'appel** est enfoncée.Dans ce scénario, le contrôle des appels n'est pas activé.

## **Notifications de gadgets de fabricants tiers dans les gadgets multi-onglets**

Les gadgets de fabricants tiers peuvent être inclus dans un gadget multi-onglets sur le bureau Finesse.

L'administrateur Cisco Finesse ne peut pas configurer les paramètres de notification pour les gadgets de fabricants tiers.Seul le développeur du gadget tiers peut configurer les paramètres de notification pour ce dernier.

## **Accessibilité**

.

Il est possible de passer d'un onglet de gadget multi-onglets à l'autre à l'aide de raccourcis clavier.Pour obtenir plus d'informations, reportez-vous à Raccourcis clavier de l'agent, à la page 22.

511165

# **Basculement du bureau Finesse**

Dans un déploiement de centre de contact, Cisco Finesse est installé sur deux nœuds. Si le serveur Finesse sur lequel vous êtes actuellement connecté devient hors-service, une bannière apparaît en haut de l'écran qui vous informe que le bureau a perdu la connexion au serveur.

Le bureau Finesse vérifie si l'état du serveur actuel Finesse est restauré, et si le serveur Finesse de remplacement est disponible.

Si le serveur actuel Finesse est restauré, le bureau est reconnecté. Si le serveur actuel Finesse ne peut être restauré, mais que le serveur de remplacement est disponible, votre bureau est redirigé vers le serveur de remplacement et vous êtes reconnecté automatiquement.

Si le bureau bascule ou se reconnecte, et que le dernier état sélectionné avant le basculement était Prêt, Finesse tente de conserver cet état. Lorsque Finesse est restauré, le bureau tente d'envoyer une requête destinée à vous remettre à l'état Prêt.

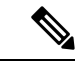

**Remarque**

Lorsque le bureau tente de se connecter au serveur secondaire, vous pouvez voir le message contextuel suivant :

## **Les certificats suivants doivent être acceptés avant d'utiliser le bureau Cisco Finesse…**

Si vous ne parvenez pas à accepter les certificats de sécurité et qu'une demande d'acceptation des certificats est affichée à nouveau, fermez la fenêtre contextuelle et continuez à vous connecter.

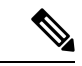

## **Remarque**

Le bureau Cisco Finesse ne peut conserver qu'une sélection d'état Prêt qui a été effectuée sur le même bureau. Les exceptions suivantes s'appliquent :

- Si vous êtes à l'état Post-appel lorsque le bureau est restauré, Cisco Finesse n'envoie pas de requête car cela mettrait fin automatiquement à votre session Post-appel. Après l'expiration de la minuterie Post-appel, votre état est déterminé par Unified Communications Manager et peut dépendre du type de basculement qui s'est produit.
- Si vous avez été mis à l'état Non prêt, soit par votre superviseur, soit par le système (par exemple, Sonnerie sans réponse), la sélection d'état Prêt ne sera pas conservée.
- Les modifications d'état non souhaitées ne sont pas prises en compte. Par exemple, si un superviseur modifie votre état en Prêt (et que vous n'avez pas sélectionné Prêt), votre état Prêt peut ne pas être conservé. Si votre dernière sélection était Prêt et que le système tente de modifier votre état en Non prêt (comme dans le cas de Sonnerie sans réponse), la sélection de Prêt est conservée.

# **Un bureau Finesse ou une session Finesse IPPA par agent**

Finesse comporte les limitations suivantes en matière de comportement de session d'agent :

• Finesse ne prend pas en charge les agents se connectant au bureau Finesse et Finesse IPPA en même temps. Les agents doivent se connecter au bureau Finesse ou Finesse IPPA.

Ш

- Finesse peut prendre en charge une combinaison d'agents dans laquelle certains utilisent Finesse IPPA, tandis que d'autres utilisent le bureau Finesse (s'ils disposent de la licence adéquate).
- Lorsque des agents sont connectés au bureau Finesse ou à Finesse IPPA, ils peuvent également se connecter simultanément à une application tierce à l'aide de l'API Finesse. (Cette configuration est considérée comme un développement personnalisé. Comme pour d'autres personnalisations Finesse, le client ou le partenaire est responsable du développement et du test corrects de cette configuration personnalisée.)

# **Prise en charge multiligne**

Si le multiligne est configuré, vous pouvez avoir une ou plusieurs lignes secondaires sur votre téléphone. Cependant, Finesse ne publie pas d'informations sur les lignes secondaires sur le bureau Finesse.

## **Accessibilité**

Le bureau Finesse prend en charge des fonctionnalités améliorant l'accessibilité des utilisateurs malvoyants ou à l'acuité visuelle réduite.Le tableau suivant montre comment naviguer dans le bureau Finesse à l'aide des fonctions d'accessibilité.

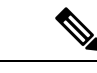

#### **Remarque**

Si vous utilisez un clavier Mac, appuyez sur **Option**au lieu de **Alt**.Par exemple, pour obtenir **la listedéroulante sélecteur de langue,** appuyez sur Option - flèche vers le bas.

#### **Tableau 1 : Accessibilité Web**

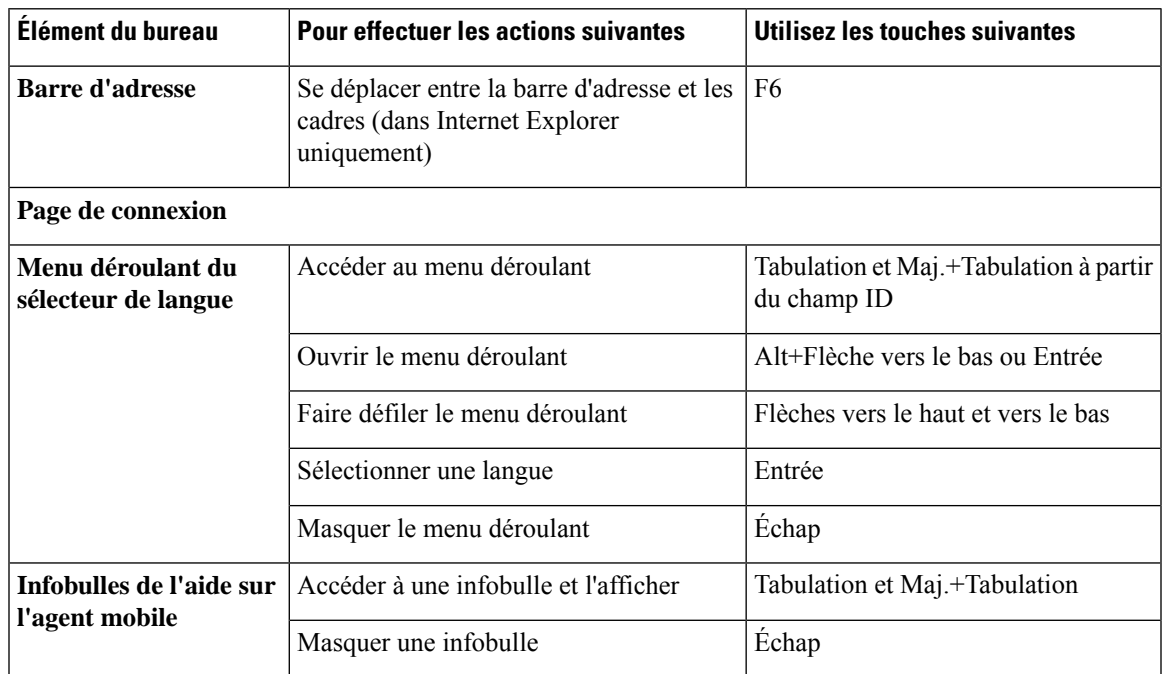

 $\mathbf I$ 

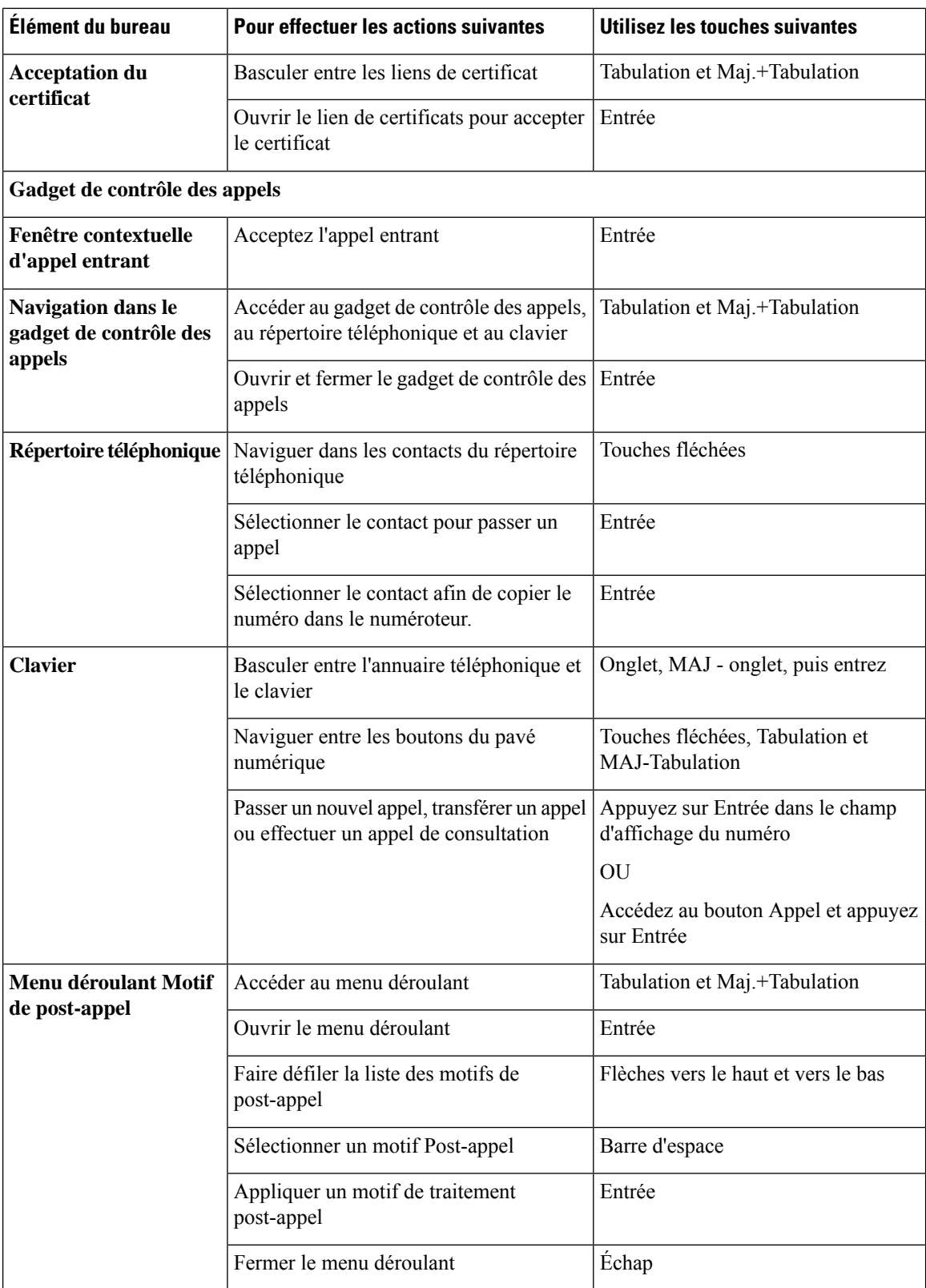

 $\mathbf l$ 

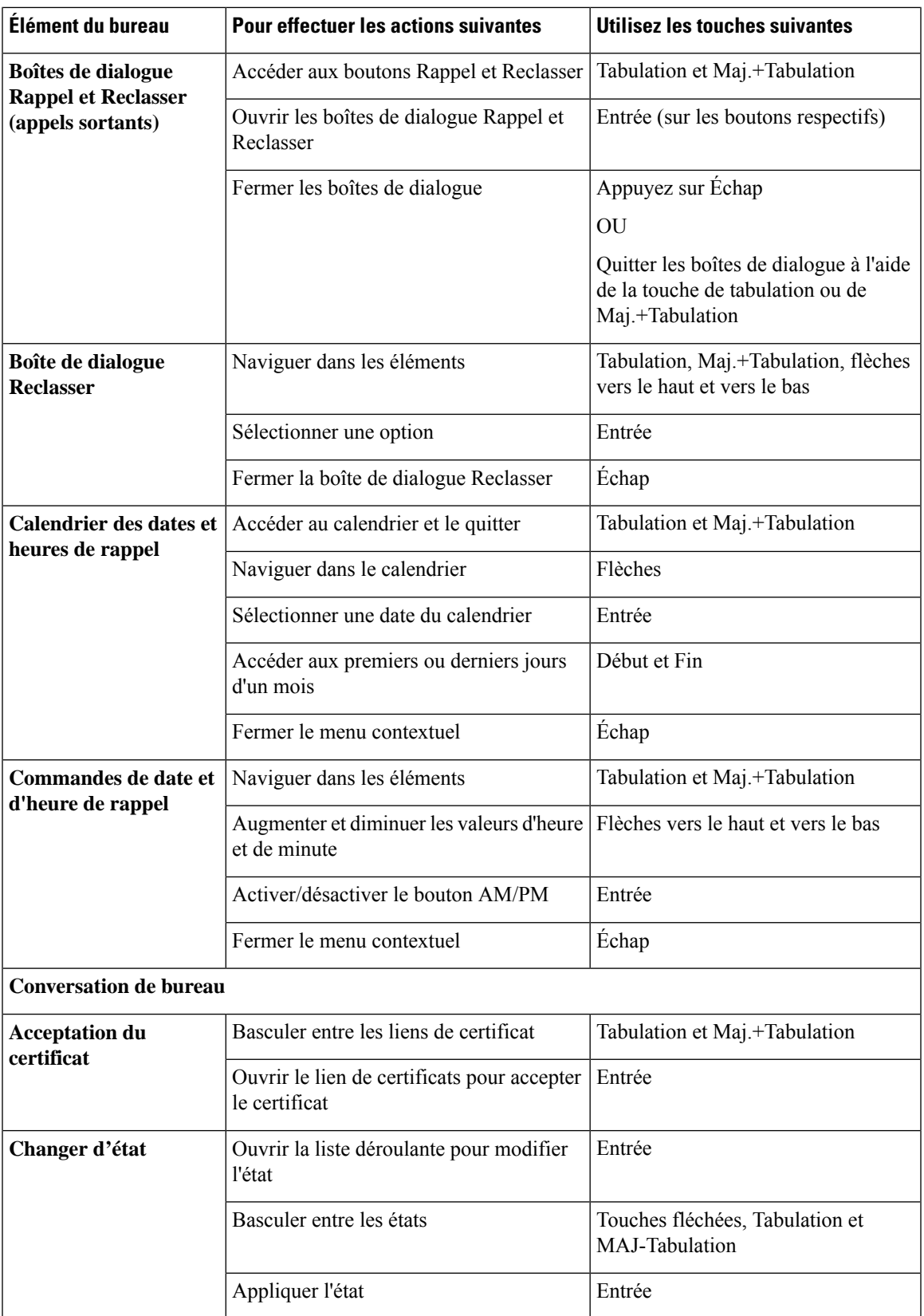

L

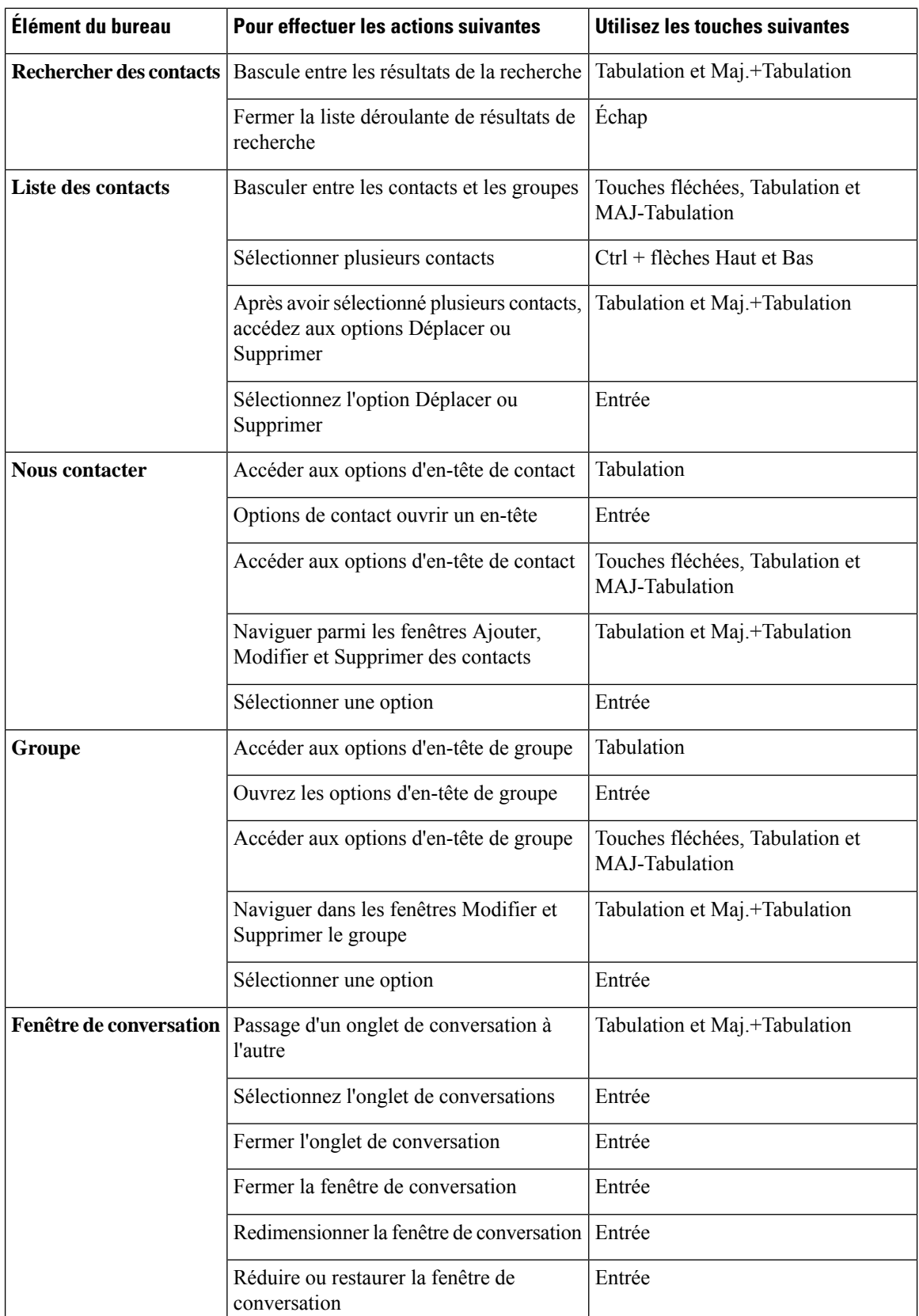

 $\mathbf l$ 

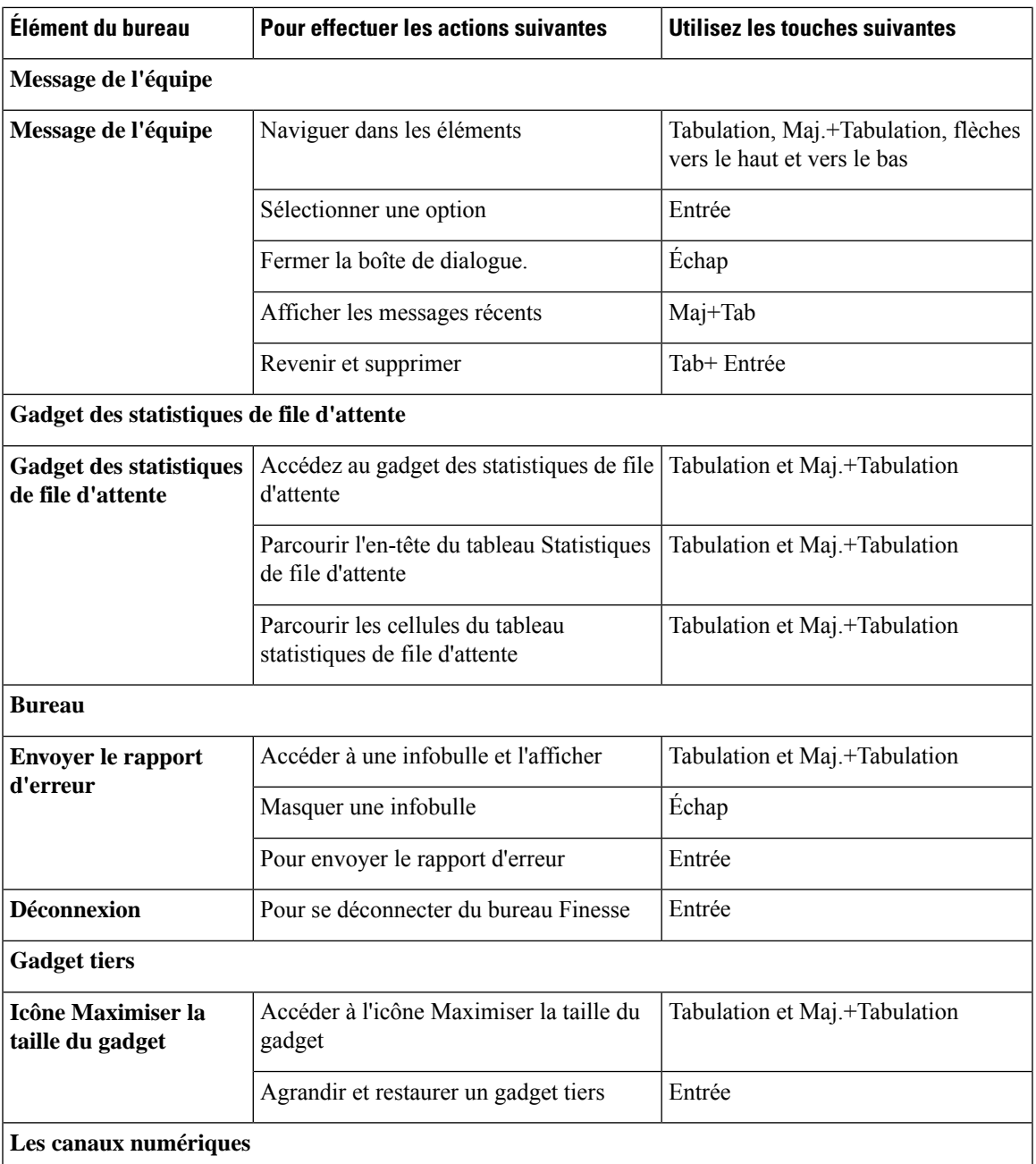

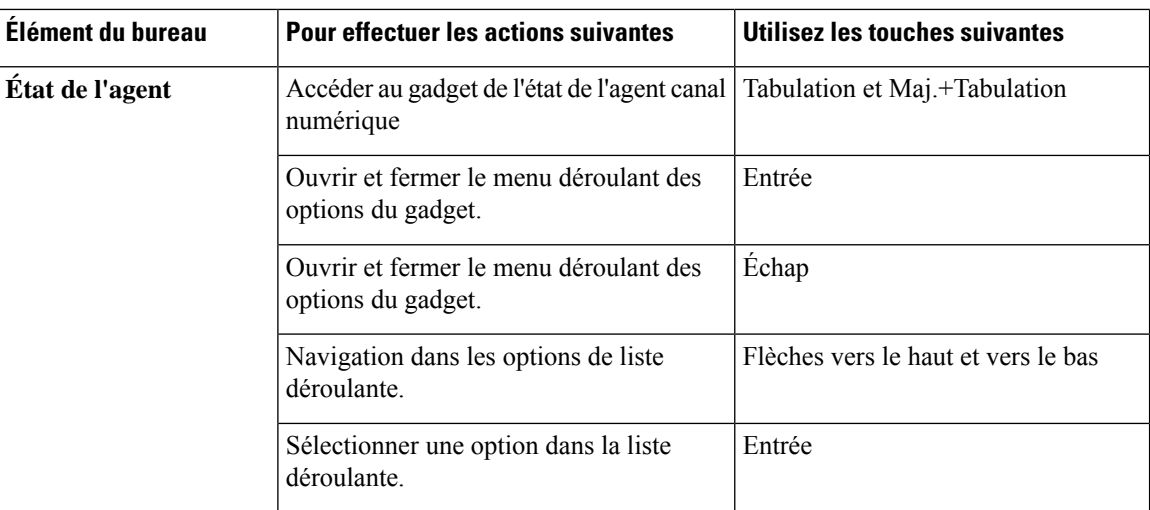

## **Prise en charge d'un lecteur d'écran**

Cisco Finesse prend également en charge le logiciel de lecture d'écran JAWS pour les éléments suivants :

Pour plus d'informations sur la version de JAWS prise en charge, consultez le rapport des modèles d'accessibilité pour les produits volontaires (VPAT) pour le centre de contact à l'adresse [https://www.cisco.com/c/en/us/](https://www.cisco.com/c/en/us/about/accessibility/voluntary-product-accessibility-templates.html) [about/accessibility/voluntary-product-accessibility-templates.html.](https://www.cisco.com/c/en/us/about/accessibility/voluntary-product-accessibility-templates.html)

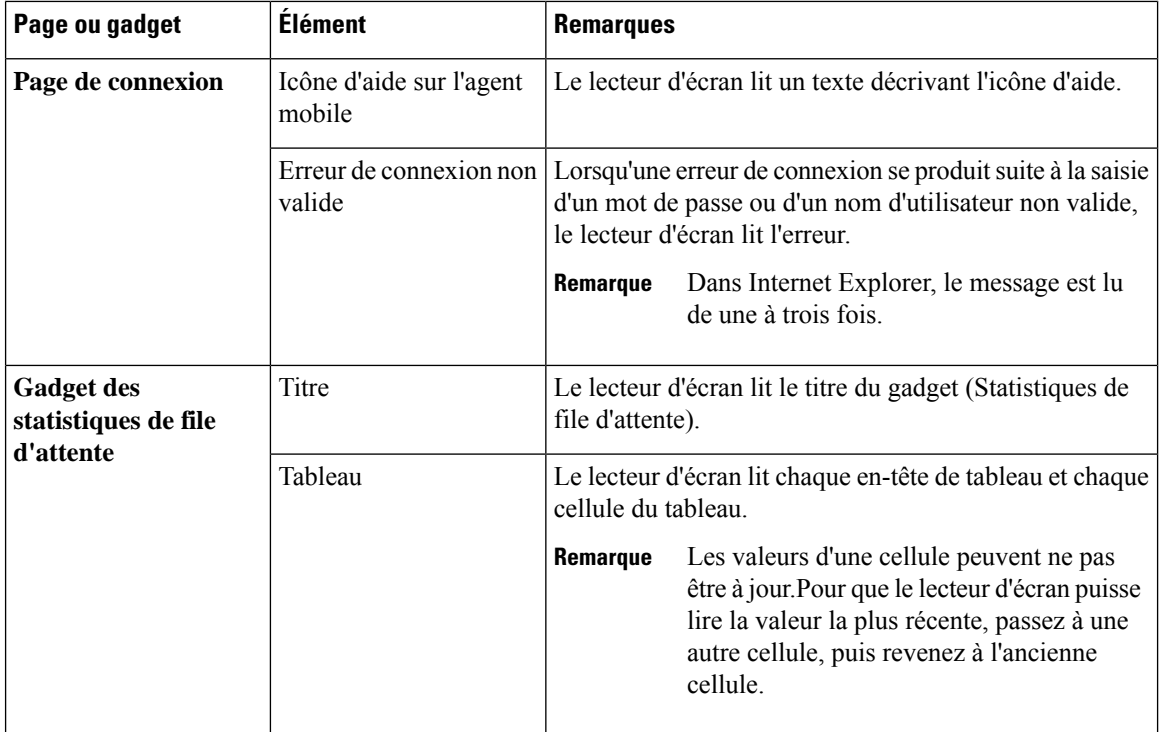

I

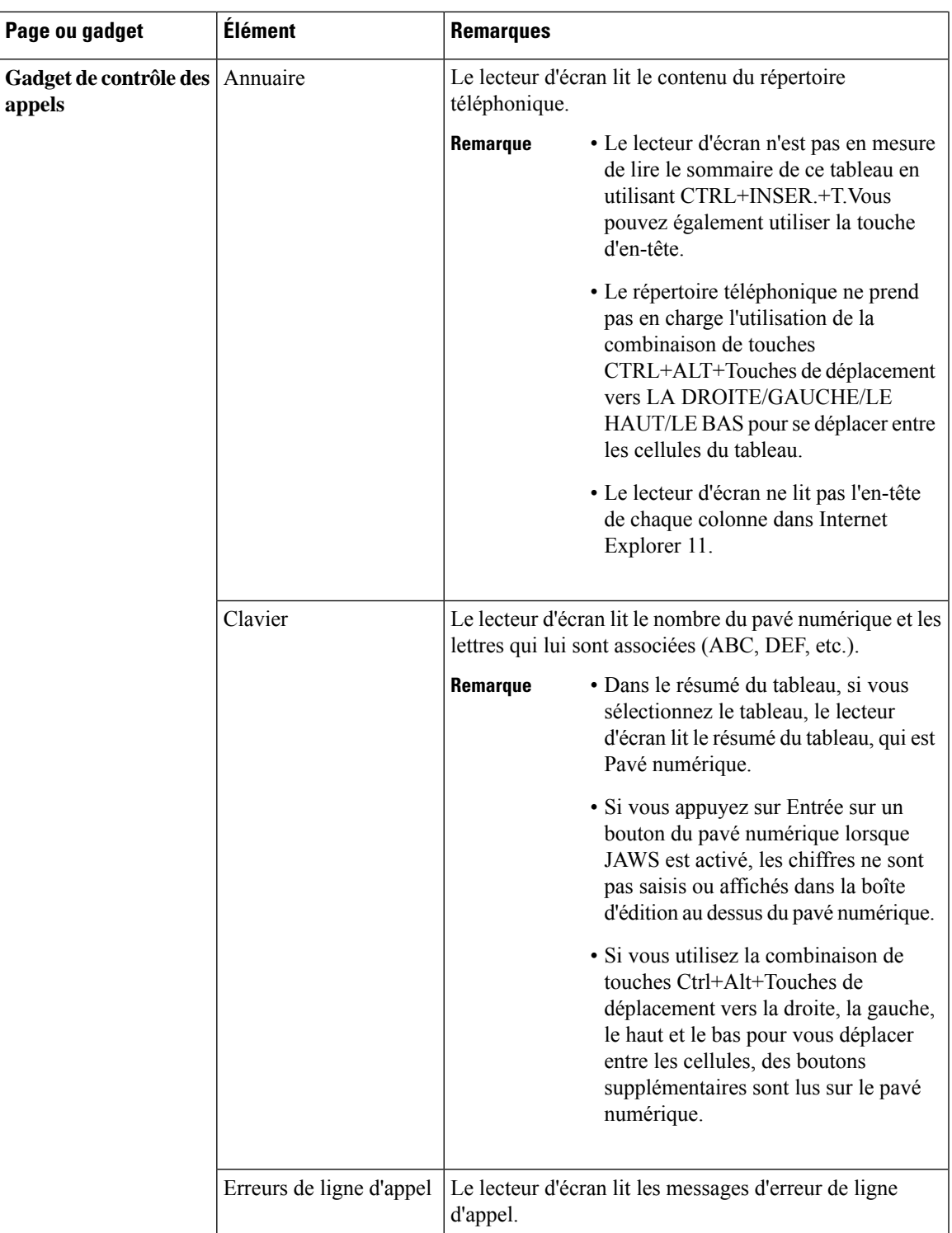

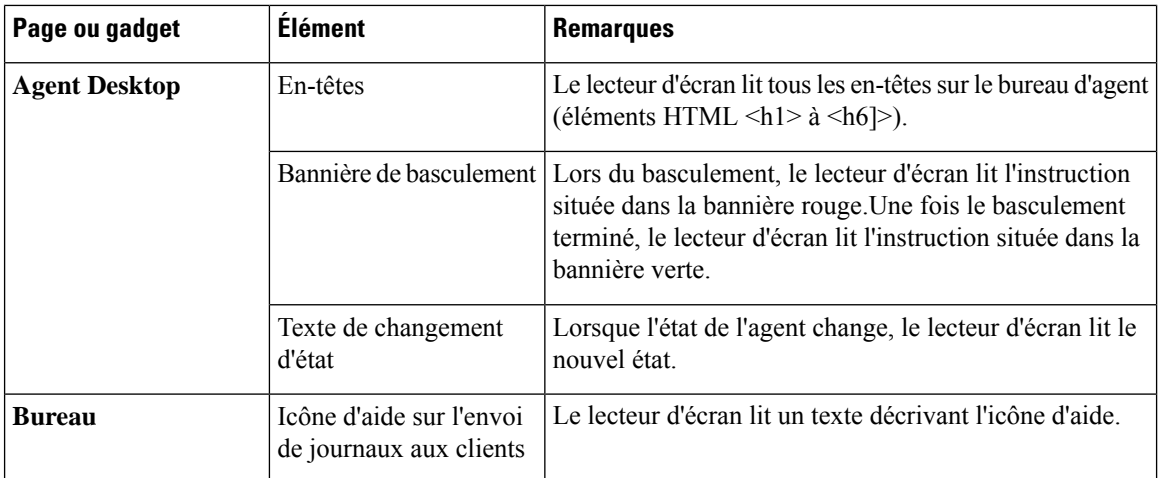

# **Accéder aux Raccourcis clavier**

Utilisez lesraccourcis clavier pour accéder facilement aux fonctions de poste de travail d'agent et de superviseur Cisco Finesse. Les raccourcis clavier ne sont disponibles pour les agents et les superviseurs que si l'administrateur a configuré cette fonction.

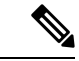

**Remarque** Pour exécuter un raccourci clavier, assurez-vous que le curseur se trouve dans l'écran du poste de travail.

Appuyez sur  $Ctrl + Alt + F$ .

ou

Cliquez sur l'icône d'options de l'utilisateur dans le coin supérieur droit de l'écran > cliquez sur **Raccourcis clavier**.

La boîte de dialogue **Liste des raccourcis clavier** répertorie les éléments suivants :

- Raccourcis clavier prédéfinis
- Raccourcis clavier de gadgets de fabricants tiers
- Raccourcis clavier incompatibles
- Les raccourcis clavier ne répondent pas s'il existe des incompatibilités entre les gadgets ou les composants. Pour résoudre ces conflits, contactez votre administrateur. **Remarque**

# **Raccourcis clavier de l'agent**

Le tableau ci-dessous répertorie les raccourcis clavier spécifiques à l'agent.

I

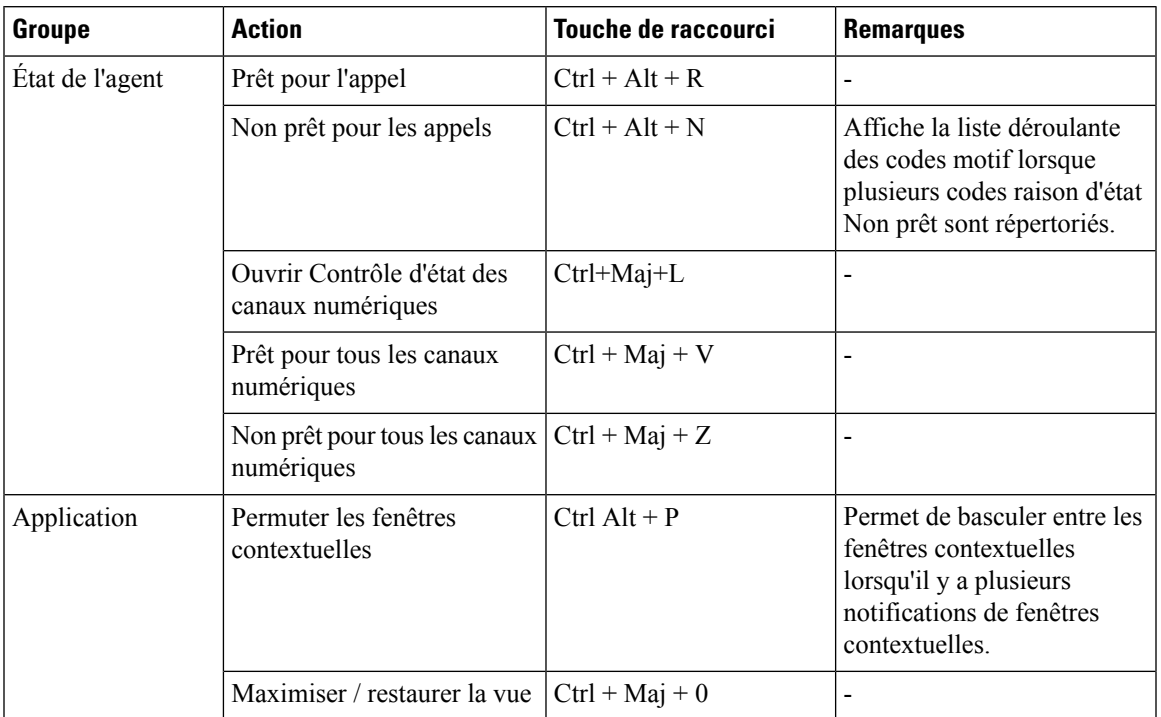

## **Tableau 2 : Liste des raccourcis clavier de l'agent (Windows)**

I

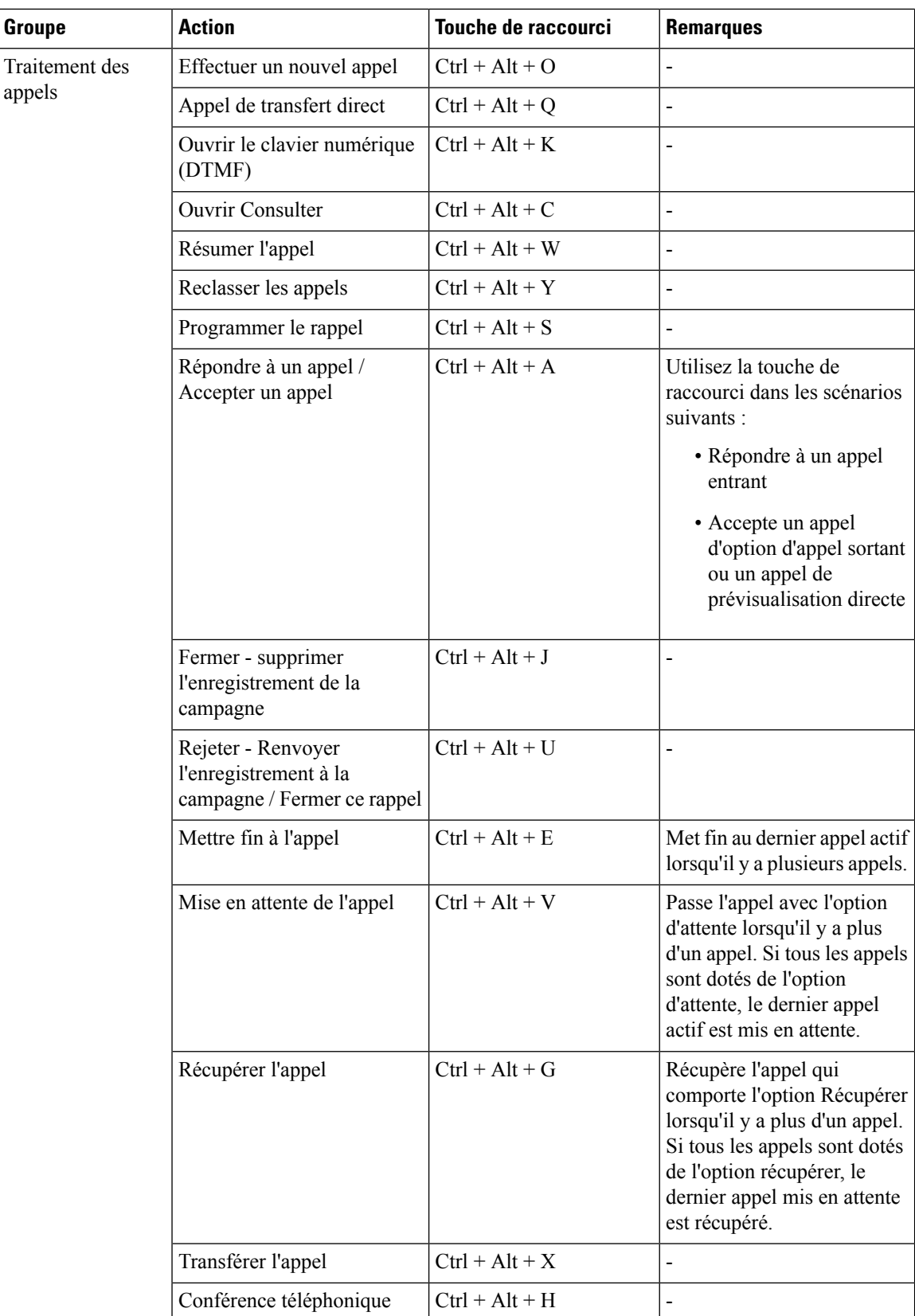

 $\mathbf{l}$ 

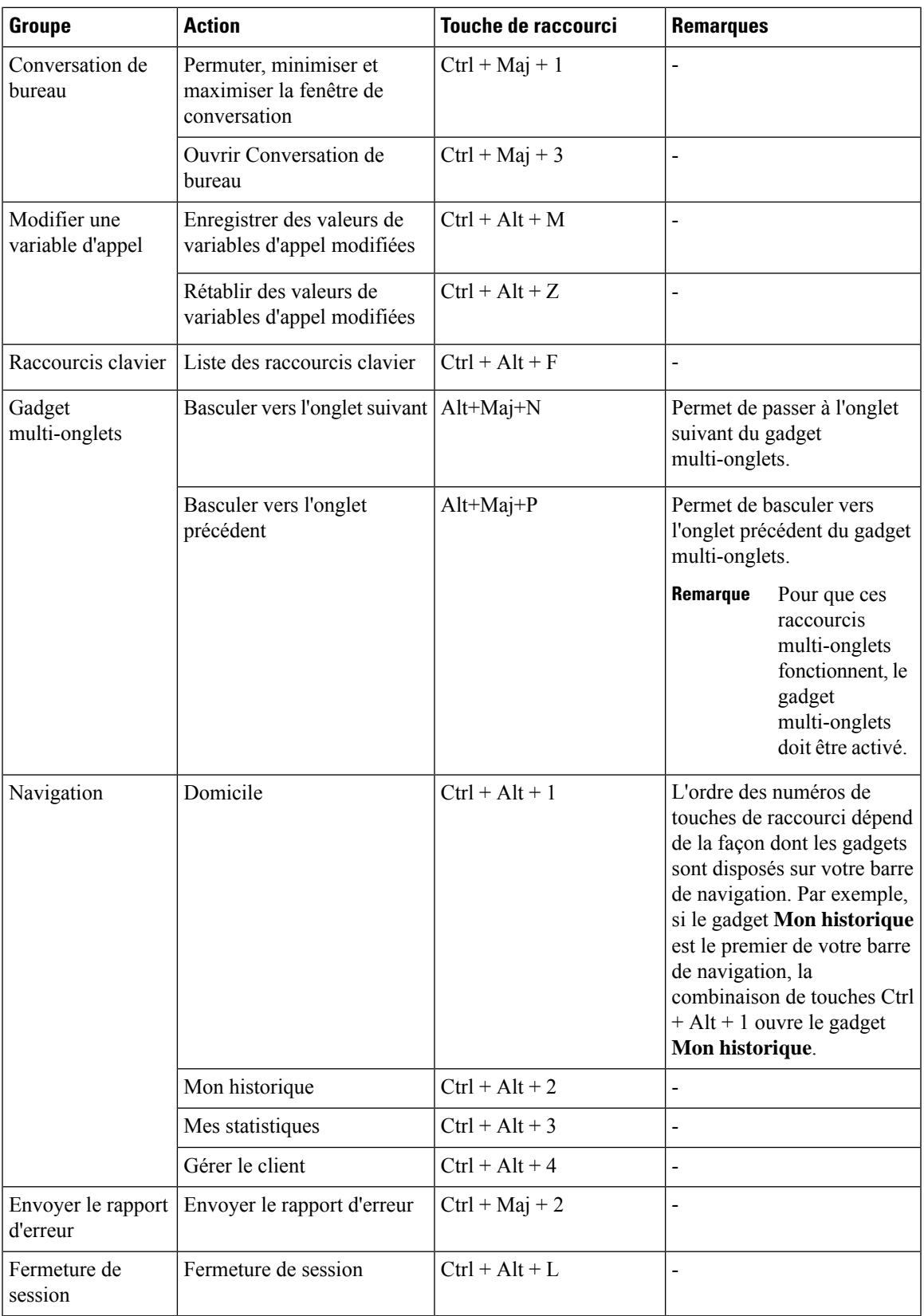

• Les lettres utilisées dans les raccourcis clavier ne sont pas sensibles à la casse. • Si vous utilisez un clavier Mac, appuyez sur **Option** au lieu de **Alt**. Par exemple, pour accéder à la liste des raccourcis clavier, appuyez sur **Ctrl + option + F**. • Si vous utilisez le clavier Mac via un navigateur Firefox, configurez **l'accès complet au clavier** sur **Toutes les commandes** (**Préférences système** > **Clavier** > **Touches de raccourci**) pour décaler le focus **Remarque**

## **ECE (Enterprise Chat et Email)**

Les raccourcis clavier de ECE (Enterprise Chat et Email) ne sont disponibles que si le gadget ECE est configuré dans le déploiement Unified CCE.

| Groupe          | <b>Action</b>                                  | Touche de raccourci | <b>Remarques</b> |
|-----------------|------------------------------------------------|---------------------|------------------|
| État de l'agent | Prêt pour les courriers<br>électroniques       | $Ctrl + Mai + 4$    | -                |
|                 | Prêt pour la discussion                        | $Ctrl + Maj + 5$    | -                |
|                 | Non prêt pour les courriers<br>électroniques   | $Ctrl + Mai + 6$    | -                |
|                 | Non prêt pour la discussion $ Ctrl + Maj + 7 $ |                     |                  |

**Tableau 3 : Liste des raccourcis clavier de l'agent (Windows)**

du clavier vers toutes les commandes.

## **Raccourcis clavier du superviseur**

Lorsque vous vous connectez en tant que superviseur, la boîte de dialogue **Liste des raccourcis clavier** répertorie à la fois les raccourcis clavier spécifiques aux agents et aux superviseurs. Pour plus d'informations sur les raccourcis clavier spécifiques aux agents, reportez-vous à la section Raccourcis clavier de l'agent, à la page 22.

Le tableau ci-dessous répertorie les raccourcis clavier spécifiques au superviseur.

#### **Tableau 4 : Liste des raccourcis clavier du superviseur (Windows)**

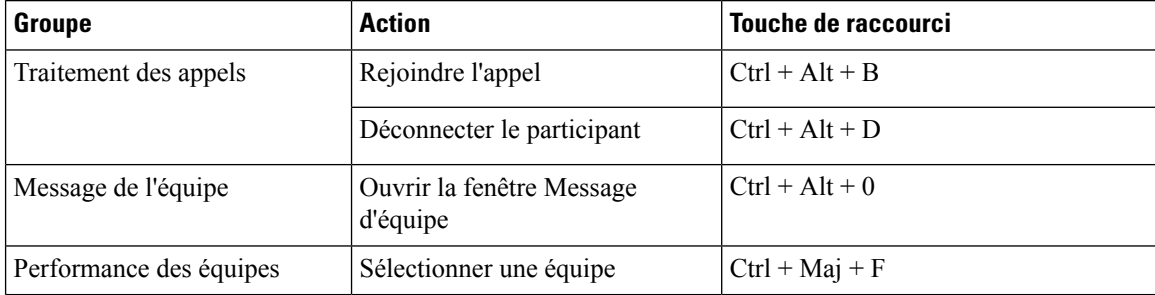

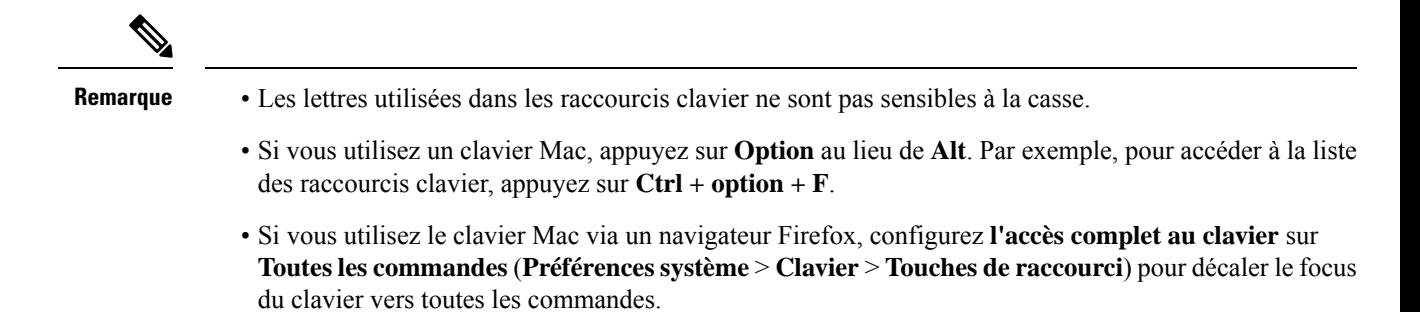

 $\mathbf I$ 

## À propos de la traduction

Cisco peut fournir des traductions du présent contenu dans la langue locale pour certains endroits. Veuillez noter que des traductions sont fournies à titre informatif seulement et, en cas d'incohérence, la version anglaise du présent contenu prévaudra.